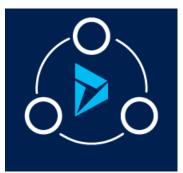

## MICROSOFT LABS

# ATTACHMENT MANAGEMENT USING AZURE BLOB STORAGE

OCTOBER 21, 2019

A Solution to help optimizes Dynamics 365 CRM storage by automatically saving file attachments to Azure Blob Storage

| Contents                                      |   |
|-----------------------------------------------|---|
| Overview                                      | 1 |
| Attachment Management Configuration           | 2 |
| CRM Portal Solution Version:                  | 6 |
| UI Configuration                              | 6 |
| Notes Attachment Entity Settings              | 8 |
| End User Experience                           |   |
| Reports and Admin                             |   |
| Confirmation of Blob Storage                  |   |
| Email Attachments                             |   |
| Access to the Custom Entities for other Roles |   |
| How to Generate SAS Key                       |   |
| Troubleshooting Steps                         |   |

## Overview

The Attachment Management Solution is an add-on feature to Dynamics 365 CRM to manage note and email attachments using Azure Blob storage, enabling users to create and maintain files stored on Azure Blob through the D365 CRM application. This solution benefits organizations with large amounts of file attachments by storing the files in Azure Storage rather than the CRM database, reducing the cost of storage since Azure Storage is significantly less expensive than additional Dynamics 365 Storage.

#### **Attachment Management benefits:**

- Azure Blob stores all attachments
- Optimizes the use of Dynamics 365 storage

- On-Demand Attachment retrieval
- Optional upload/download control of multi-attachments
- Drag/Drop
- One-Click download of selected attachments
- Attachment Preview

This solution, built on Dynamics 365, seamlessly works with Dynamics CRM 2016 and later.

# Attachment Management Configuration

The Attachment Management solution can be used for any Dynamics 365 system or custom entity that uses Notes and Attachments. This section outlines the steps to be performed by a System Administrator to make Solution available to the end users.

The below diagram summarizes the configuration and usage of Attachment Management solution, and the processes that runs in the backend.

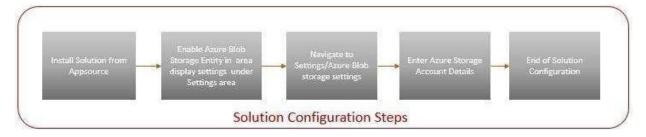

#### **Pre-requisites:**

- 1. Valid Windows Azure Subscription and Storage Account (Blob) created
- 2. If the previous version of this solution is already installed in the CRM org, please follow the below steps to upgrade to new version. Ignore the below steps, If it is fresh installation.

Unregister the Plugin Step

i. Connect to **Plugin Registration tool**, using **Dynamics SDK 365**.

| Átt                     | Plugin Registration Tool |                         | -              |
|-------------------------|--------------------------|-------------------------|----------------|
| + CREATE NEW CONNECTION | C RELOAD ORGANIZATIONS   | ସି VIEW PLUG-IN PROFILE | ¢ 3            |
|                         |                          |                         |                |
|                         |                          |                         |                |
|                         |                          |                         |                |
|                         |                          |                         |                |
|                         |                          |                         |                |
|                         |                          |                         |                |
|                         |                          |                         |                |
|                         |                          |                         |                |
|                         |                          |                         |                |
|                         |                          |                         |                |
|                         |                          |                         |                |
|                         |                          |                         | A stirrate \A/ |

ii. Click on "**Create New connection**" to Login the Organization.

### iii. Provide the **User ID** and **Password** to Connect to CRM Org.

| All                     | Plugin Registration Tool                                                                                                    |   |
|-------------------------|----------------------------------------------------------------------------------------------------|---|
| + CREATE NEW CONNECTION | C RELOAD ORGANIZATIONS   ■ REPLAY PLUG-IN EXECUTION 🛱 VIEW PLUG-IN PROFILE                                                                                                    | * |
|                         | Login         Deployment Type:       On-premises Office 365         Display list of available organizations         Show Advanced         Advanced         Online Region         Don't Know         User Name         Password |   |

- iv. After Successfully connected to CRM Org, look for Plugin Assembly: "MicrosoftLabs.AttachmentManagement.Plugins".
- v. Expand and Look for "**PostCreateAttachmentTransaction**" Plugin Step.

| CREATE NEW CONNECTION 🛛 🤁 RELOAD ORGANIZATIONS 🔋 🖪 REPLAY PLUG-IN EXECUTION 🖓 VIEW PLUG-IN PROFILE                                                                                                    | ¢ 1 |
|----------------------------------------------------------------------------------------------------|-----|
| × .                                                                                                    |     |
| 🛊 Register 🔻 🖻 View 👻 😨 Uninstall Profiler 🐺 Debug 🕏 Unregister 🕫 Refresh 🔎 Search                                                                                                    |     |
|                                                                                                    |     |
| Registered Plugins & Custom Workflow Activities                                                                                                    |     |
| Assembly) MicrosoftLabs.AttachmentManagement.Plugins                                                                                                    |     |
|                                                                                                    |     |
| Image: Participation of the second second s                                                                                                    |     |
| Image: Plugin Plugin Plugin Plugins. Attachment Management. Plugins. MoveExisting Attachments. MoveAttachments                                                                                                    |     |
| 🕨 🌆 (Plugin) MicrosoftLabs.AttachmentManagement.Plugins.EmailAttachmentsData.GetEmailAttachmentData                                                                                                    |     |
| In the temperature of the temperature of the temperature of the temperature of the temperature of the temperature of the temperature of the temperature of the temperature of temperature of temperate |     |
| 🕨 🜆 (Plugin) MicrosoftLabs.AttachmentManagement.Plugins.ActivityMimeAttachments.PostCreateActivityMimeAttachment                                                                                                    |     |
| 🕨 🌆 (Plugin) MicrosoftLabs.AttachmentManagement.Plugins.ActivityMimeAttachments.PostDeleteActivityMimeAttachment                                                                                                    |     |
| In (Plugin) MicrosoftLabs.AttachmentManagement.Plugins.Annotations.PostCreateAnnotation                                                                                                    |     |
| 🕨 🛺 (Plugin) MicrosoftLabs.AttachmentManagement.Plugins.Annotations.PostUpdateAnnotation                                                                                                    |     |
| III. (Plugin) MicrosoftLabs.AttachmentManagement.Plugins.Annotations.PostRetrieveAnnotation                                                                                                    |     |
| II (Plugin) MicrosoftLabs.AttachmentManagement.Plugins.Annotations.PostDeleteAnnotation                                                                                                    |     |
| 🕨 🌆 (Plugin) MicrosoftLabs.AttachmentManagement.Plugins.ActivityMimeAttachments.PostRetrieveMultipleActivityMimeAttachment                                                                                                    |     |
| Image: Plugin) MicrosoftLabs.AttachmentManagement.Plugins.Annotations.PostRetrieveMultipleAnnotation                                                                                                    |     |
| 🕨 🛺 (Plugin) MicrosoftLabs.AttachmentManagement.Plugins.ActivityMimeAttachments.PostRetrieveActivityMimeAttachment                                                                                                    |     |
| In the provide the provided and the provided and the p |     |
| Properties Details                                                                                                    |     |

vi. Right Click on the "**PostCreateAttachmentTransaction**" Plugin Step and click on the "Unregister".

| Au Plugin Registration Tool                                                                                                    |                                      | _ ×                      |
|----------------------------------------------------------------------------------------------------|--------------------------------------|--------------------------|
| + CREATE NEW CONNECTION CRELOAD ORGANIZATIONS                                                                                                    | N PLUG-IN PROFILE                    | \$ ?                     |
| DynamicsReusableDev X                                                                                                    |                                      |                          |
| 🙀 Register 🔻 🖻 View 👻 📅 Uninstall Profiler 😓 Debug 🔓 Unregister 🖉 Refresh 🔎 Se                                                                                                    | earch                                |                          |
| Registered Plugins & Custom Workflow Activities                                                                                                    |                                      |                          |
| I (Plugin) MicrosoftLabs.AttachmentManagement.Plugins.ReportsAndAdmin.GetAttachmentFilesCount                                                                                                    |                                      |                          |
| II. (Plugin) MicrosoftLabs.AttachmentManagement.Plugins.MoveExistingAttachments.MoveAttachments                                                                                                    |                                      |                          |
| 🕨 🕞 (Plugin) MicrosoftLabs.AttachmentManagement.Plugins.EmailAttachmentsData.GetEmailAttachment                                                                                                    | Data                                 |                          |
| II. (Plugin) MicrosoftLabs.AttachmentManagement.Plugins.Annotations.PreUpdateAnnotation                                                                                                    |                                      |                          |
| II. (Plugin) MicrosoftLabs.AttachmentManagement.Plugins.ActivityMimeAttachments.PostCreateActivity                                                                                                    | MimeAttachment                       |                          |
| Ip (Plugin) MicrosoftLabs.AttachmentManagement.Plugins.ActivityMimeAttachments.PostDeleteActivity                                                                                                    | MimeAttachment                       |                          |
| Ipp (Plugin) MicrosoftLabs.AttachmentManagement.Plugins.Annotations.PostCreateAnnotation                                                                                                    |                                      |                          |
| Imp (Plugin) MicrosoftLabs.AttachmentManagement.Plugins.Annotations.PostUpdateAnnotation                                                                                                    |                                      |                          |
| In the second second |                                      |                          |
| III (Plugin) MicrosoftLabs.AttachmentManagement.Plugins.Annotations.PostDeleteAnnotation                                                                                                    |                                      |                          |
| 🕨 🛺 (Plugin) MicrosoftLabs.AttachmentManagement.Plugins.ActivityMimeAttachments.PostRetrieveMultip                                                                                                    | bleActivityMimeAttachment            |                          |
| III (Plugin) MicrosoftLabs.AttachmentManagement.Plugins.Annotations.PostRetrieveMultipleAnnotation                                                                                                    |                                      |                          |
| II. (Plugin) MicrosoftLabs.AttachmentManagement.Plugins.ActivityMimeAttachments.PostRetrieveActivit                                                                                                    | tyMimeAttachment                     |                          |
| 🕨 🛺 (Plugin) MicrosoftLabs.AttachmentManagement.Plugins.AttachmentTransaction.PostCreateAttachmer                                                                                                    |                                      |                          |
| Assembly) Microsoft.Crm.Surveys.Feedback.Workflows.Merged                                                                                                    | 🗞 Register New Assembly Ctrl+A       |                          |
| Nug-in Profiler                                                                                                    | Register New Step Ctrl+T             | •                        |
| Properties Details                                                                                                    | 🙀 Register New Image Ctrl+I          |                          |
| Name                                                                                                    | Register New Service Endpoint Ctrl+E | ModifiedOn               |
| MicrosoftLabs.AttachmentManagement.Plugins.AttachmentTransaction.PostCreateAttachmentTransaction: Create content                                                                                                    | ₿ Refresh F5                         | 28:08 17-08-2018 10:     |
| 4                                                                                                    | Search Ctrl+F                        |                          |
| Organization: DynamicsReusableDev                                                                                                    | 🔓 Unregister Del                     | :om) / Build: 8.2.2.2464 |

vii. Click on Yes to **Unregister** the Plugin step.

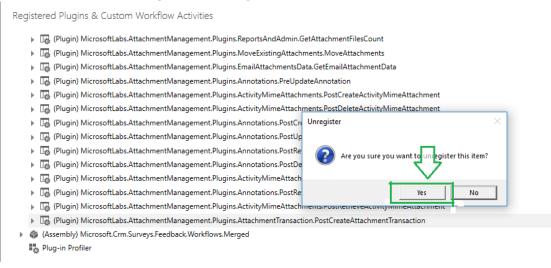

- viii. After Successful unregister of the Plugin, Install the Latest Solution From the AppSource.
- 3. Attachment Management solution installed in the Dynamics 365 organization

## **CRM Portal Solution Version:**

If user want to use this solution for Portals, please click <u>here</u> to download the solution and import into the CRM.

#### Note:

- 1. Solution web resources msdyn\_filesandattachments, msdyn\_multiple\_uploads will not work for Portals.
- 2. Rest of the configurations are same as mentioned below

## **UI** Configuration

1. Open Microsoft Dynamics 365 → Select Dynamics 365 – custom as mentioned in below snapshot

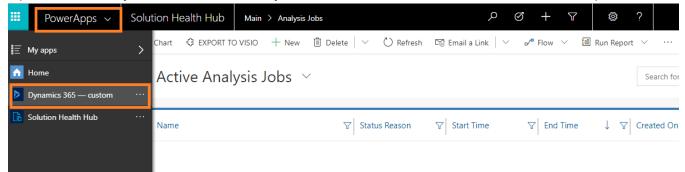

2. Click on Dynamics 365 – custom and Click on arrow buttons near the Sales module as highlighted

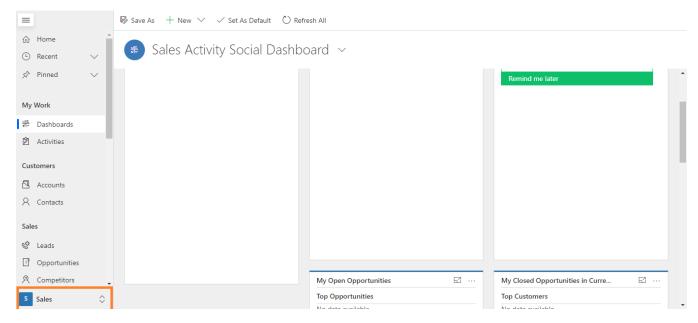

3. Click on Azure Attachment Management (This option can be visible only after installing the solution to CRM instance)

| Cu | istomers<br>Change area |  |
|----|-------------------------|--|
| ~  | Sales                   |  |
|    | Service                 |  |
|    | Marketing               |  |
| _  | Training                |  |
| -[ | Azure Attachment St     |  |
| _  | Archival                |  |
| S  | Sales 🗘                 |  |

4. Click on **Azure Attachment Storage Configuration** and provide azure storage configuration information.

| 🕒 Recent 🗸             |                                                                            |
|------------------------|----------------------------------------------------------------------------|
| 🖈 Pinned 🛛 🗸           | Azure Attachment Storage Configuration                                     |
| Set up                 | Connect your Microsoft Dynamics CRM application with Azure Storage service |
| 🗟 Azure Blob Storage S | Storage Account Name                                                       |
| 🖄 Notes Attachment E   | reuseablepreprod                                                           |
| Usage Metrics          | SAS Token                                                                  |
| 🛱 Reports and Admin    |                                                                            |
|                        | Notes Attachments Container                                                |
|                        | notesattachmentcontainer                                                   |
|                        | Email Attachments Container                                                |
|                        | emailattachmentcontainer                                                   |
|                        | Organization GUID                                                          |
|                        | Please enter Source Organizatiion GUID                                     |
| AA Azure Attachmen 🗘   | Note: while deleting the attachments from Azure Storage blob               |

Name: Azure Storage Account Name.

SAS token: SAS token available in the Storage Account. (Refer to How to Generate SAS Key.)
Note: Please ensure the Start Time and End Times are correctly chosen while generating the SAS token.
Notes attachment Container Name: Container name created for Notes.
Email Attachment Container Name: Name of the container created for the email attachment.

| Essentials 🔿                                          |               |             |             |  |
|-------------------------------------------------------|---------------|-------------|-------------|--|
| Resource group (change)<br>reusablecomponents_preprod |               |             |             |  |
| Status<br>Primary: Available, Secondary: Available    |               |             |             |  |
| Location<br>East US, West US                          |               |             |             |  |
| Subscription (change)                                 |               |             |             |  |
| Subscription ID                                       |               |             |             |  |
| Search containers by prefix                           |               |             |             |  |
| NAME                                                  | LAST MODIFIED | ACCESS TYPE | LEASE STATE |  |
| emailattachmentcontainer                              |               | Blob        | Available   |  |
|                                                       |               |             |             |  |

**Organization GUID:** Organization GUID value, as a reference to validate blob deletion. It's completely an optional configuration and can even leave as blank.

**Purpose of Organization GUID:** The Organization GUID value provided here would be taken as reference while deleting attachments from blob.

Eg: When a Production CRM instance data is copied and created a sandbox instance (along with Azure Attachment Storage Configuration) automatically the reference between attachments in sandbox CRM, which are already created in Production CRM and Azure blob would remain same. If any user deletes those attachments accidentally, we restrict the deletion of those attachments from blob with the Organization GUID value provided in Azure Attachment Storage Configuration

## Notes Attachment Entity Settings

This section provides information on of Notes Attachment Settings.

#### Go to Azure Attachment Storage Notes Attachment Entity Setting

**NOTES ATTACHMENT SETTING PAGE** provides the System Admin with a list of all entities that are mapped with or without associated container names. The name values can be set here as new names, or pulled in from preconfigured Azure Blob storage settings. Selecting the entity and setting the container name effectively maps the attachments to Azure Storage Blob container.

| ≡                      | NOTES ATTACHMENT SETTING ENTITY                                                   |                                               |
|------------------------|-----------------------------------------------------------------------------------|-----------------------------------------------|
| 命 Home                 |                                                                                   |                                               |
| $$ Recent $\checkmark$ |                                                                                   | CONTAINER NAME                                |
| 🖈 Pinned 🗸 🗸           | account                                                                           |                                               |
| Set up                 | appointment                                                                       |                                               |
| Notes Attachment E     | bookableresource                                                                  |                                               |
| Usage Metrics          | bookableresourcebooking                                                           |                                               |
| 🛱 Reports and Admin    | bookableresourcebookingheader                                                     |                                               |
|                        | Save                                                                              |                                               |
|                        | Note: If Container name is not provided then the storage will continue at the log | cation defined in Blob storage settings page. |
|                        |                                                                                   |                                               |
|                        |                                                                                   |                                               |
| AA Azure Attachmen 🗘   |                                                                                   |                                               |

#### Notes:

- 1. Entities must be mapped to containers for attachments to be saved in Azure Blob Storage.
- 2. If any entity is selected without a container name, the default name assigned in Azure Blob Storage Settings will be used.
- 3. Although the container name can be changed at any time, it should remain unchanged during use for consistency. If the name is changed (thus breaking the mapping), older attachments will no longer be available.
- 4. CRM Portal: All UI modifications to the Portal, such as CSS and Images, should be stored in CRM. Conversely, when selecting entities from the Notes Attachment Setting Entity list, do not select (map) the entity called adx\_webfile to any container because UI changes will not be saved.
- 5. By default, attachments added to Email/Appointment records gets moved to Azure. "Email" and "Appointments" to be selected only if "Notes" section is enabled on their respective CRM forms.
- 6. Attachments greater than 30 MB will not moved by this solution. Plug in will not get triggered when the attachment size is greater than 30 MB.

This section describes how to add functionality for uploading multiple Notes and Attachments using the provided web resources listed below.

**msdyn\_filesandattachments.html:** Management of Notes and Attachments is easy within a Grid-style format, allowing for single or multiple selection for download or delete.

**msdyn\_multiple\_uploads.html:** This page provides code to upload multiple files, as well as code for saving email attachments using the Email form.

Steps to configure web resources for **multiple file upload** functionality

1. Edit the Entity form to create a new tab, and type "**msdyn\_multiple\_uploads.html**" for the web resource to enable multiple upload functionality for Notes and Attachments.

? ×

| General | Formatting        | Dependencies           |          |
|---------|-------------------|------------------------|----------|
| Web re  | source            |                        |          |
| Web re  | source *          | msdyn_multiple_uploads | <b>a</b> |
| Name*   | Web               | Resource_UploadFiles   |          |
| Label * | -                 | ad Files               |          |
|         | play label on the | e Form                 |          |

Web Resource Properties

Modify this Web resource's properties.

2. Publish all changes, then go to case entity and open case form; User should be able to see the new tab created for uploading Notes and Attachments.

| ۰Mu  | ltin | e U | ln | loads |
|------|------|-----|----|-------|
| 1110 | i up |     | P  | ouus  |

| TITLE                                |                          |
|--------------------------------------|--------------------------|
| Please enter Title for Attachment(s) |                          |
| NOTES                                | Drag and Drop your files |
| Please enter Notes for Attachment(s) |                          |
| BROWSE CANCEL SAVE                   |                          |

3. Create another Tab and name it "Attachments" to enable download and delete uploaded files, and type "**msdyn\_filesandattachments.html**" for the web resource.

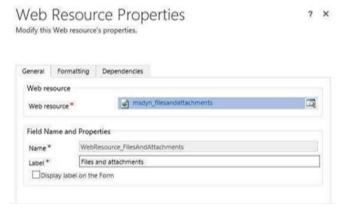

4. Publish all changes and go to Case main form; User should then be able to see the new tab on the form.

▲ Files & Attchments

|  | FILE NAME | NOTES | TITLE | CREATED ON | CREATED BY |
|--|-----------|-------|-------|------------|------------|
|--|-----------|-------|-------|------------|------------|

## End User Experience

Once the solution is imported and configured in the Dynamics 365 organization, a user can upload and create Notes and store the Attachments in Azure Blob Storage. The steps outlined below illustrate creating a note with attachment and verifying the attachment is stored in Bob Storage.

1. Navigate to a Business Entity (e.g. Case).

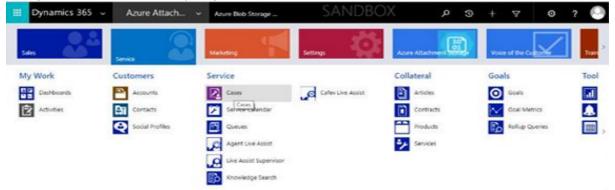

2. Open a Case record.

| III Dynami                                                                   | cs 365 🗸                | Service               | ✓ Cases >              | Test Case >      | Р               | REVIEW                |            | م           | 3          | +                | 7        |
|------------------------------------------------------------------------------|-------------------------|-----------------------|------------------------|------------------|-----------------|-----------------------|------------|-------------|------------|------------------|----------|
| Preview Program 1                                                            | his preview instance is | s subject to the pre- | release license agreem | ent View Agreeme | ent             |                       |            |             |            |                  |          |
| 😫 SAVE & ROUTE                                                               | + NEW ₹+ CREA           | TE CHILD CASE         | C RESOLVE CASE         | 🛱 CANCEL CASE    | D, ADD TO QUEUE | D. QUEUE ITEM DETAILS | 🚔 ASSIGN   | I⊋ DO N     | OT DECRE   | MENT ENT         |          |
| Test Cas                                                                     | Se =                    |                       |                        |                  |                 | Priority<br>Normal    | Created On | 016 6:42 PN | Л          | Statu:<br>In Pro |          |
| Identify (Active for                                                         | 21 days, 13 hours)      |                       | ۲                      | Research         |                 |                       | Resolve    | 8           |            |                  |          |
| <ul> <li>Find Customer *</li> <li>Find Contact</li> <li>Find Case</li> </ul> | Click to en             | nter                  |                        |                  |                 |                       |            |             |            |                  |          |
|                                                                              |                         |                       |                        |                  |                 |                       | Phone to C | ase Proce   | SS (Active | for 25 days      | , 16 hou |

3. Create a note against the case with an attachment.

| <sub>case</sub><br>Test Ca | Se ™               |                            | Priority<br>Normal | Created On<br>11/23/2016 6:42 PM |
|----------------------------|--------------------|----------------------------|--------------------|----------------------------------|
| Identify (Active for       | 21 days, 13 hours) | ► Research                 |                    | Resolve                          |
| - General                  |                    |                            |                    |                                  |
| CASE DETAILS               |                    | POSTS ACTIVITIES KB RECORD | DS NOTES           |                                  |
| Case Title *               | Test Case          | Title                      |                    |                                  |
| ID                         | AS-00000-X4S8J7    | Agreement File             |                    |                                  |
| Subject                    |                    |                            |                    |                                  |
| Customer*                  | ABC Test           | SFC\Agreement_Details.docx | Browse             |                                  |
| Origin                     | 220                | SFC\Agreement_Details.docx |                    | Done                             |
| Contact                    | <u>199</u> 0       |                            |                    |                                  |

4. Verify the Notes attachment is stored in Azure Blob storage. The file name is formed by concatenating the parent entity record ID (shown here as Case GUID) and attachment file name (Agreement\_Details.docx); example:

5b40dd-34c6-e611-80ee-346bac894c\_Agreement\_Details.docx

| aw. | Microsoft Azure Storage acc                                | ounts 👌 cosmicdevattachment 🗦 Blob se       | Report a                         | P Search resources | × Q 1                                                                           | \$ © 0 "                    | ndeva@micros<br>Micr   | ioft       |           |
|-----|------------------------------------------------------------|---------------------------------------------|----------------------------------|--------------------|---------------------------------------------------------------------------------|-----------------------------|------------------------|------------|-----------|
|     | Blob service<br>contriderationate<br>+ Container 💍 Refresh |                                             |                                  | * _ ¤ ×            | notestest<br><sup>Container</sup><br>∓ Upload & Refresh @ Delete container ⊞ Pr | operties 🏓 Access policy    |                        |            | - 0       |
| )   | Essentials 🔿                                               |                                             |                                  | B                  | Location: notestest                                                             |                             |                        |            |           |
|     | Storage account<br>cosmicdevattachment                     | Blob service endpoint<br>https://cosmicdeva | ttachment.blob.core.windows.net/ | 1                  | Jearch blobs by prefix (case-sensitive)                                         |                             |                        |            |           |
|     | Status<br>Primary: Available, Secondary: Available         |                                             |                                  |                    | NAME                                                                            |                             | MODIFIED               | BLOB TYPE  | SIZE      |
| 3   | Location<br>Central US. East US 2                          |                                             |                                  |                    | B 3bc34e94-1cc6-e611-80ee-c4346bac894c_Azureattach                              | mentTesting1213.txt         | 12/19/2016 10:55:21 AM | Block blob | 158 B     |
| 3   | Subscription name                                          |                                             |                                  |                    | 3dc34e94-1cc6-e611-80ee-c4346bac894c_Copy of Dat                                | a Migration Run Status xlsx | 12/19/2016 10:55:08 AM | Block blob | 12.27 Kit |
|     | Subscription ID                                            | -                                           |                                  |                    | 5a5b40dd-34c6-e611-80ee-c4346bac894c_Agreement                                  | L Details docx              | 12/19/2016 1:49:04 PM  | Block blob | 50.04 Kje |
| 1   | Search containers by prefix                                |                                             |                                  |                    | cb3422b6-f0c3-e611-80ed-c4346bac4500_Azureattach                                | hmentTesting1213.txt        | 12/16/2016 4:36:27 PM  | Block blob | 158 B     |
| 2   | NAME                                                       | URL                                         | LAST MODIFIED                    | 18                 |                                                                                 |                             |                        |            |           |
| 1   | emailattachmenttest                                        | https://cosmicdevattachment.blob.core.wind  | 12/16/2016 4:31:27 PM            |                    |                                                                                 |                             |                        |            |           |
|     | emaildev                                                   | https://cosmicdevettachment.blob.core.wind  | 11/25/2016 2:42:31 AM            | 512                |                                                                                 |                             |                        |            |           |
|     | notesdev                                                   | https://cosmicdevattachment.blob.core.wind  | 11/25/2016 2:43:06 AM            |                    |                                                                                 |                             |                        |            |           |
|     | notestest                                                  | https://cosmicdevattachment.blob.core.wind  | 12/16/2016 4:30:48 PM            |                    |                                                                                 |                             |                        |            |           |

5. If a user deletes a Notes record, any related attachment will be deleted from the Azure Blob Storage.

## **Reports and Admin**

<u>NOTE: Currently this page is under enhancements and not function well as expected due to</u> <u>change in the CRM platform side update. App Source solution team is working on adapt and</u> <u>change the process with respect to the platform team approach.</u>

This section provides information on Reports and Admin Dashboard, useful to Admins for exact countsand management of attachments stored within CRM and those moved to Azure Storage.

| Power#           | Apps 🗸 |                                                                                             |                   |                                                                                          | Q                   | Š         | +        | $\nabla$   | \$            | ?      | Sure         | sh Guduru | R |
|------------------|--------|---------------------------------------------------------------------------------------------|-------------------|------------------------------------------------------------------------------------------|---------------------|-----------|----------|------------|---------------|--------|--------------|-----------|---|
| =                |        | Enhancements for this page are in progress. Currently this page is not working as Expected. |                   |                                                                                          |                     |           |          |            |               |        |              | _         |   |
| ☆ Home           |        | Repo                                                                                        | Reports and Admin |                                                                                          |                     |           |          |            |               |        |              |           |   |
| Recent           | $\sim$ | Count of attachments available in the CRM and Azure Blob.                                   |                   |                                                                                          |                     |           |          |            |               |        |              |           |   |
| 🖈 Pinned         | $\sim$ |                                                                                             |                   |                                                                                          |                     |           |          |            |               |        |              |           |   |
|                  |        | Atta                                                                                        | Attachments       | Attachments moved from CRM                                                               |                     |           |          |            |               |        |              |           |   |
| Set up           | rage S |                                                                                             | Notes Attachments | 0                                                                                        | Notes Attachments 1 |           |          |            |               |        |              |           |   |
| 🕄 Notes Attachm  | ient E |                                                                                             | Email Attachments | 0                                                                                        | Email Attac         | hment     | S        |            | 0             |        |              |           |   |
| Jsage Metrics    |        |                                                                                             |                   | Move to Blob                                                                             | Stop Processing     |           |          |            |               |        |              |           |   |
| 🛱 Reports and Ad | dmin   | Note:                                                                                       |                   |                                                                                          | Stop Troccssing     |           |          |            |               |        |              |           |   |
|                  |        | Due     But                                                                                 | ton.              | attachments will not be moved directly to .<br>is solution will not move the file to Blo |                     | e moved f | from Rep | orts Admin | Page by click | áng on | Move to Blob |           |   |
|                  |        |                                                                                             |                   |                                                                                          |                     |           |          |            |               |        |              |           |   |

The buttons below have the following functionality...

**Move to Blob:** Click the button to initiate the process to move all attachments stored in CRM into-Azure Blob.

Note: By design, CRM limits this process to 140 attachments per fetch for best performance.

Stop Processing: Clicking this button will arrest the Move to Blob process immediately.

## Confirmation of Blob Storage

As per the recent platform upgrade below methods will not confirm the end user on File movement to blob. As platform is maintaining File Size data even it is moved to blob. Only the Body is getting updated to NULL once the attachment moved to blob.

Only the way we need to raise a product ticket and get confirmation on the CRM DB size.

#### How to raise a Ticket with CRM Product team:

Please click here to find out 'how to 'steps to raise a ticket

The following methods describe how to ensure files are being stored in Azure Blob.

#### For Notes (Annotation)

#### Method 1:

| POSTS        | S ACTIVITI             | ES KB RECO     | RDS NOTES       |                      |                                  |                       |              |                        |
|--------------|------------------------|----------------|-----------------|----------------------|----------------------------------|-----------------------|--------------|------------------------|
| Enter o      | a note                 |                | ^               |                      |                                  |                       |              |                        |
| Serv         | ver Side Sy            | nc             |                 |                      |                                  |                       |              |                        |
| Note         | es for SSS             |                |                 |                      |                                  |                       |              |                        |
| Ű s          | SS.pdf                 |                |                 |                      |                                  |                       |              |                        |
| Sai K        | rishna Gudlu           | uru - Today 11 | :13:48 AM       |                      |                                  |                       |              |                        |
| Chec<br>FILE | ADVANCE                | LIS            | the help        | <del>) of Adva</del> | nced Fin                         | <del>d query: V</del> |              | Size = 0.              |
| Query        |                        | esults New     | Save            | t Columns            | (문 Gro<br>Clear (문 Gro<br>문 Detr | up OR Downle          | Dad Fetch    |                        |
|              | Show                   |                | View            |                      | Query                            | De                    | ebug         |                        |
| Look 1       | for: Notes             |                |                 |                      |                                  | T                     | Use Saved Vi | ew: To Check file Size |
| ¥            | Created On             |                | Today           |                      |                                  |                       |              |                        |
|              |                        |                |                 |                      | 0                                |                       |              |                        |
| Ť            | File Size (Byte        | <u>E5/</u>     | Equals          |                      | 0                                |                       |              |                        |
|              | Select                 |                |                 |                      |                                  |                       |              |                        |
| FILE         | ADVANCED FINE          | D              |                 |                      |                                  | <b></b>               |              |                        |
|              |                        |                | Edit Columns    |                      | or 😫                             |                       |              |                        |
|              | Saved Results<br>Views | New Save       | Edit Properties | Clear 🔂 Details      | Download Fe<br>XML               | ten                   |              |                        |
| Query        |                        |                |                 | Query                | Debug                            |                       |              |                        |
| Query        | Show                   | Vie            | SW .            | Query                | - and g                          |                       |              |                        |
|              |                        |                |                 | Vore Actions +       |                                  |                       |              |                        |

c. The result confirms the file size is ZERO in CRM DB.

#### Method 2:

a. Check the file size with the help of Advanced Find query: Where File Size > 0.

| New Save Rs     | ∠     [ﷺ Group AND       Clear     [ﷺ Group OR       ➡ Details | Download Fetch                                                                  |                                                                           |
|-----------------|----------------------------------------------------------------|---------------------------------------------------------------------------------|---------------------------------------------------------------------------|
| View            | Query                                                          | Debug                                                                           |                                                                           |
|                 |                                                                | ▼ Use Sa                                                                        | aved View: To Check file Size                                             |
| Today           |                                                                |                                                                                 |                                                                           |
| Is Greater Than | Q                                                              |                                                                                 |                                                                           |
|                 | New Save Edit Columns<br>View View                             | New Save Edit Columns<br>Edit Columns<br>Edit Properties<br>View Query<br>Today | New Save Edit Columns<br>View Clear Group OR<br>View Query Debug<br>Today |

b. The result returns "No Note records are available in this view".

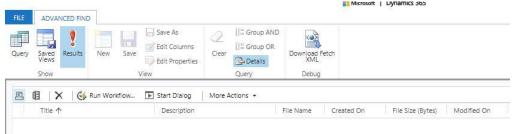

c. Conclusion: The second query (method) also confirms the file is not stored in CRM.

#### **Email Attachments**

#### Method 1:

b.

Attach a file to an email record.

a. Check the file size with the help of Advanced Find query: Where File Size = 0

| File Name                              | Followed                        | File Size (Bytes)                                         |                       |                     |
|----------------------------------------|---------------------------------|-----------------------------------------------------------|-----------------------|---------------------|
| rtal Authentication.docx               | No                              | 602,785                                                   |                       |                     |
|                                        |                                 | ۶.                                                        |                       |                     |
| he result confirr                      |                                 | e is ZERO in (                                            | CRM-DB.               | soft   Dynamics 365 |
| second 20 second second                | ST TOOLS<br>VED VIEWS           |                                                           |                       | soit [ bynamics 505 |
| Saved Results New                      | Save As<br>Save<br>Edit Columns | Clear [E Group AND<br>Clear [E Group OR<br>Clear] Details | Download Fetch<br>XML |                     |
| Show                                   | View                            | Query                                                     | Debug                 |                     |
| ook for: Email Messages                |                                 |                                                           | ▼ Use Saved View      | v: [new]            |
| ✓ Created On                           | Today                           |                                                           |                       |                     |
| Select                                 |                                 |                                                           |                       |                     |
| <ul> <li>Attachments (Item)</li> </ul> |                                 |                                                           |                       |                     |
| · Accountence Incom                    |                                 |                                                           |                       |                     |

#### Method 2:

- a. Check the file size with the help of Advanced Find query: Where File Size > 0.
- b. The result returns "No Note records are available in this view ".
- c. Conclusion: The second query (method) also confirms the file is not stored in CRM.

Note: The File Size field value in the Advanced Find query is populated dynamically from the related Blobinformation of that attachment through a plugin on the backend.

Note: The "Email Attachments" count may include the emails created from Email Templates with attachments. Please use "Move to Blob" button to move those email attachments to blob. Due to OOB limitations, Emails created from Email Template attachments will not be moved to Azure Blob.

Note:

- 1. To move existing attachments (which are stored in CRM) to Azure Storage Blob in bulk, use LogicApp.
- 2. Plugin can move attachments with file size ~ 10 MB 12 MB within 2 mins and it is dependent on Internetspeed as well (By default, in MS CRM custom plugin's execution time limit is 2 mins).

## Access to the Custom Entities for other Roles

As per design change in new solution version 1.8.0.1 onwards, We do not require any permissions for the custom entities.

## How to Generate SAS Key

This section describes how to generate the SAS Key.

- 1. Go to https://ms.portal.azure.com
- 2. Click on the Storage Account that was created for Emails and Notes Attachment Containers.
- 3. Go to Shared Access Signature to add an Azure Search.

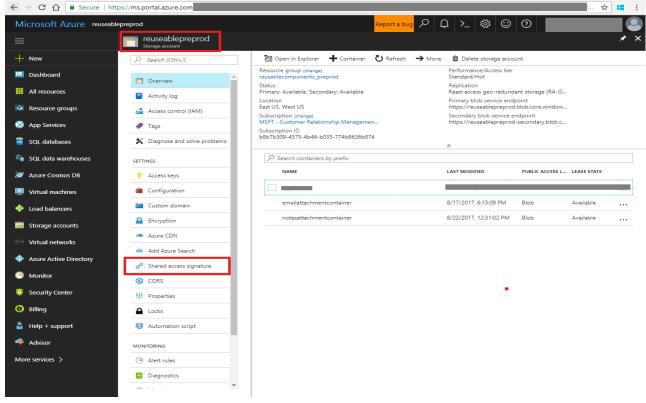

The SAS key generating page will appear as shown below.

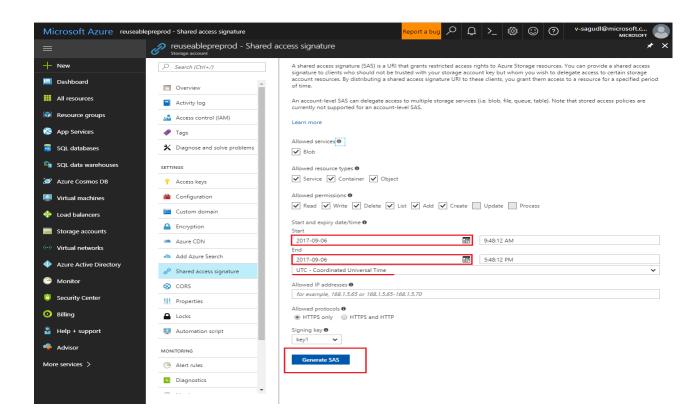

Before, clicking on **Generate SAS**, ensure the Current Time zone is properly set relative to Local Time. Then set the Start and End times for the SAS key.

## **Troubleshooting Steps**

System Administrators can use the quick tips below for troubleshooting possible issues:

- 1. Ensure Azure Storage account details have been entered correctly.
- 2. Ensure the plugin steps have been registered for the event, for example "Post Create of Entity".
- 3. Go to "Customize the System" and click "Publish all Customizations".
- 4. Ensure the **Azure Blob Settings** configuration information is correct, for example the "Name" in the Container properties pane matches the name of the Container.

| 🗃 Open in Explorer 🛛 🕂 Container | 🛪 Upload 🐧 Refresh 🗴 Delete container 🔚 Properties 🔎 Access policy | 💼 Delete container                       |
|----------------------------------|--------------------------------------------------------------------|------------------------------------------|
| Essentials 💙                     | Location: emailattachmentcontainer                                 | NAME                                     |
|                                  | Search blobs by prefix (case-sensitive)                            | emailattachmentcontainer                 |
| NAME                             | NAME MODIFI                                                        | URL                                      |
| emailattachmentcontainer ,       |                                                                    | la la la la la la la la la la la la la l |
| notesattachmentcontainer         |                                                                    | LAST MODIFIED                            |

Ensure the **Start Time** and **End Times** are chosen correctly while generating the SAS token.

- 5. Check the custom entity (Azure Blob Storage Settings) settings using the follow below steps.
  - a. Go to Settings/Customizations/Customize the System.
  - b. Under **Components** on the left side, expand **Entities** and select **Azure Blob Storage Settings** entity.

6. Preview functionality **will work** only for containers with public access level as "**Blob**" and **will not** work with public access level as "**Private**".

End of Document